PC断捨離 PC断捨離

に整理しましょう。

### Cドライフを整理しよう!

 とりあえずデスクトップに置いたファイル、使うだろうとダウンロードしたアプリ、念のためにコピーしたファイル・・・ そのうち整理しようと思っているうちにパソコン内に不要なファイルが溜まったり、いろんなところに散乱していませんか?ファイルが散乱していると作業効率が下がるだけでなく、ディスクを圧迫して不調の原因になります。動作が遅くなった!と感じるのは危険信号かもしれません。取り返しがつかなくなる前

### まずは空き容量を確認!

Cドライブを整理して空き容量を増やすと、パソコンの安定化・高速化につながります。まずは**容量を確認**しましょう。

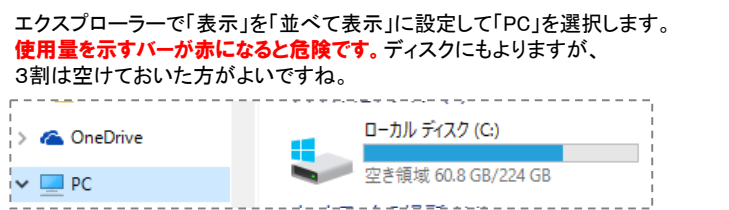

Windows10では、設定画面で「システム」から「ストレージ」を選択すると、ディスクごとの容量が表示されます。 ディスクを選択すると、何に容量が使われているかが分かります。ストレージ使用量 最終更新日 2016/10/14 11:28 (1) 232 GB のうち 172 GB を使用

## さっそく、整理を開始!

片づけは、簡単にできることから始めましょう。まずは「ごみ箱」を整理して、次は「デスクトップ」。それから作成したファイルなどを整理します。

#### 【1】ゴミ箱の整理 …

ごみ箱に捨てたファイルは「ごみ箱」というフォルダに移動されただけです。完全に削除するには、ごみ箱を右クリックして「**ごみ箱を空にする**」を選択し ます。不安な場合は中身を確認し、取っておきたいファイルは右クリックして「元に戻す」を選択します。

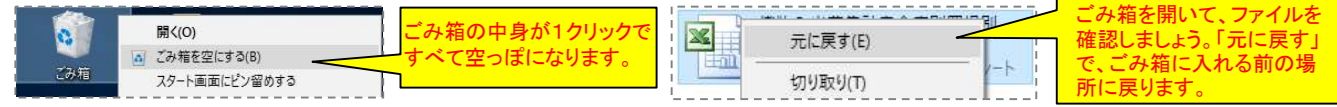

#### 【2】デスクトップの整理

 デスクトップにファイルが散乱しているとアイコンを探すのに時間がかかり不便です。不要なファイルは削除した上で適したフォルダに仕分けしましょう。仕分けの際には**エクスプローラーで「デスクトップ」を開き「表示」タブで「詳細」を選択して「種類」で並べると便利です。**よく使うファイルであってもデスクト ップには「<mark>ショートカット</mark>」を置くようにすると、ファイルは簡単に開けるし、使用頻度が低くなったら、ショートカットを削除すればOK!ショートカットの削除 は元ファイルには影響がありませんので、必要になったらまたショートカットを置けばOK!ファイルの整理が楽になります。

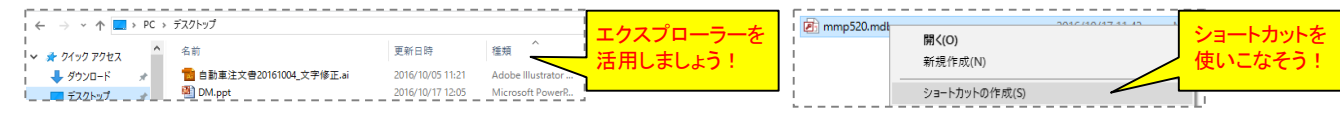

#### 【3】ドキュメントの整理

 溜まった書類の整理はエクスプローラーを使用します。「ドキュメント」を開き「表示」タブで「詳細」を選択してファイルの名前・種類・更新日時などで並べ替え、同じファイルは削除しましょう。プレビューウインドウにすると、ファイルを開かずに内容を確認できます。 使わないけど削除したくないものは、分かりやすい名前を付けたフォルダにまとめてDVDにコピーしてから削除するか、圧縮してサイズを小さくします。

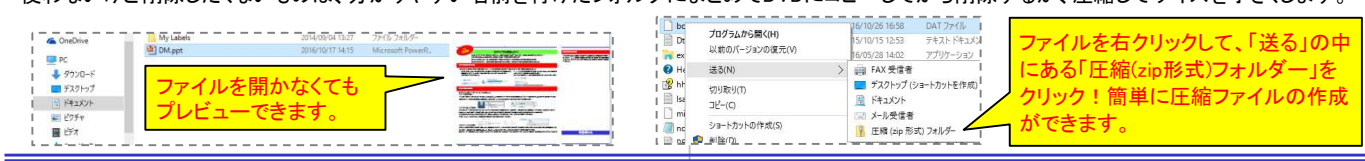

## 整理が終わったら、最適化!

1つのファイルが分割して保存される「<mark>断片化</mark>」は速度低下の要因と なります。Windows7以降は、断片化を解消する「**デフラグ**」を毎週行 う設定になっていますが、ディスクを整理した後は手動でデフラグを行っておきましょう。

#### Cドライブを右クリックして「プロパティ」を選択します。

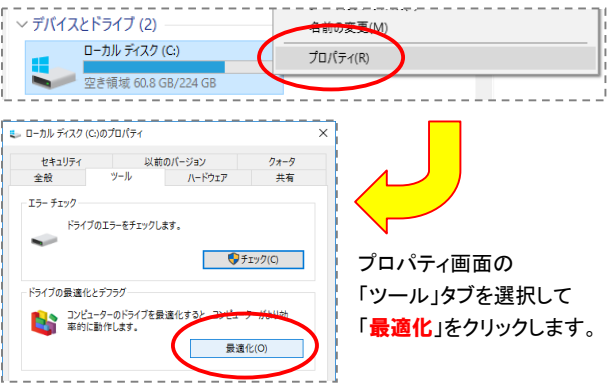

Cドライブを選択して現在の状態が「最適化が必要です」と表示されている場合は「最適化」をクリックします。現在の状態が「OK」になれば完了です。

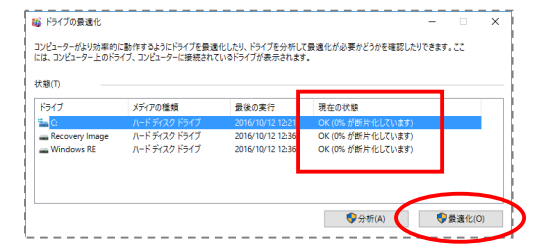

断片化の影響を受けづらいSSDは、Windows標準のデフラグ機能 では効果がありません。速度が落ちてきたと感じた場合は、SSD用のデフラグツールを使用してください。SSDの無料デフラグソフトでは「<mark>Defraggler</mark>」が有名で、「空き領 域のデフラグ」の効果が高いようです。

# 開発室から

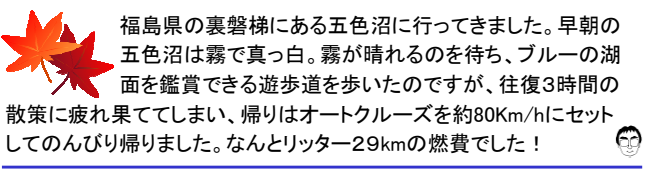